# Editar WordPress

ING. MOISÉS ALVAREZ HUAMÁN

# Escribimos: localhost/web2/wp-login.php

Nueva pestaña  $+$  $\times$ localhost/web2/wp-login.php  $\rightarrow$  C  $\bullet$  $\odot$ localhost/web2/wp-login.php Q localhost/web2/wp-login.php - Búsqueda de Google

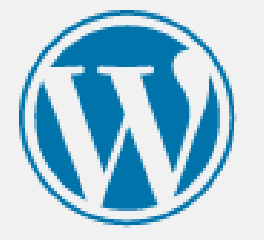

#### Nombre de usuario o dirección de correo

admin\_moises

Contraseña

 $. . . . . . . . . .$ 

Recuérdame ۰

**Acceder** 

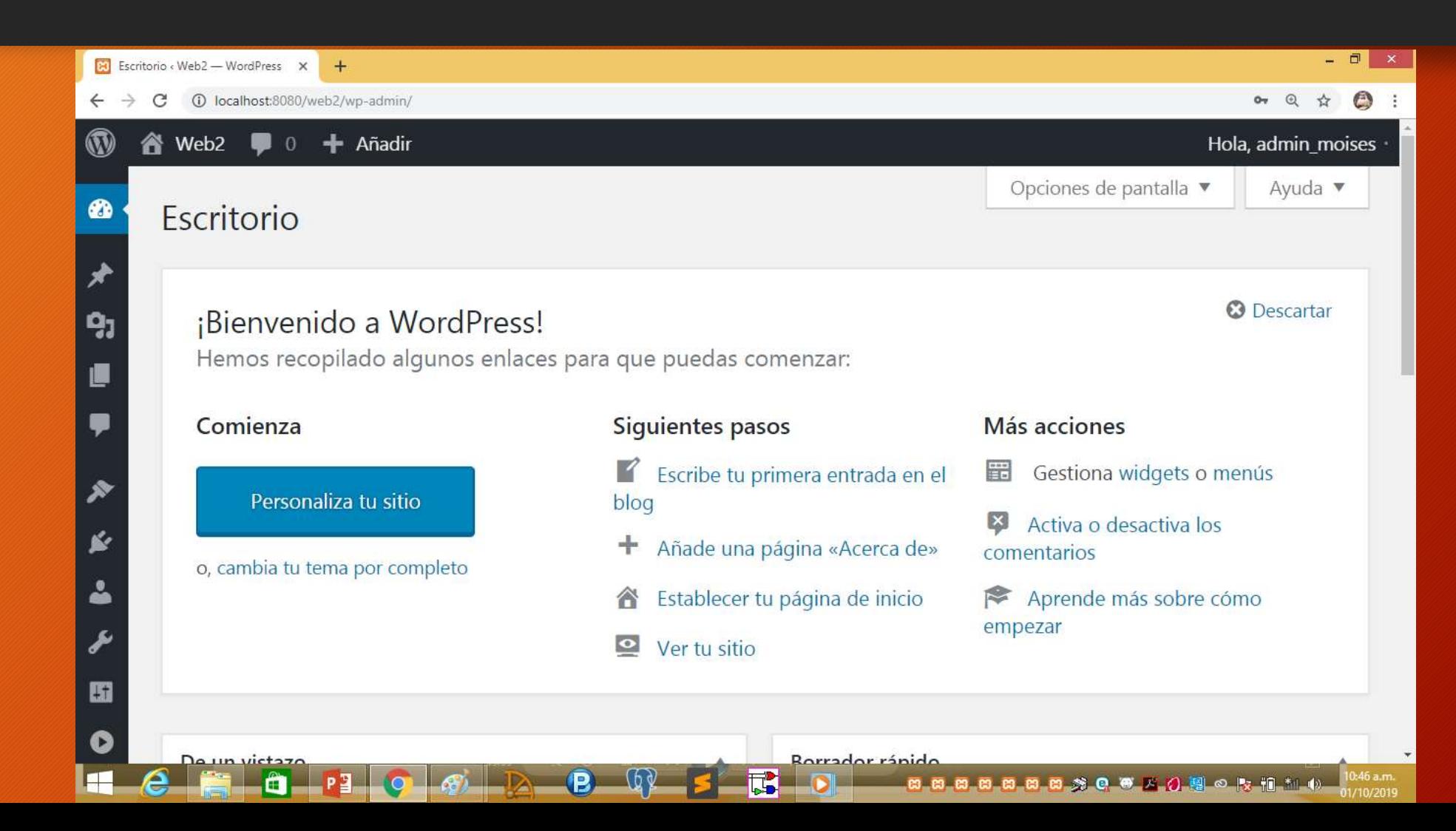

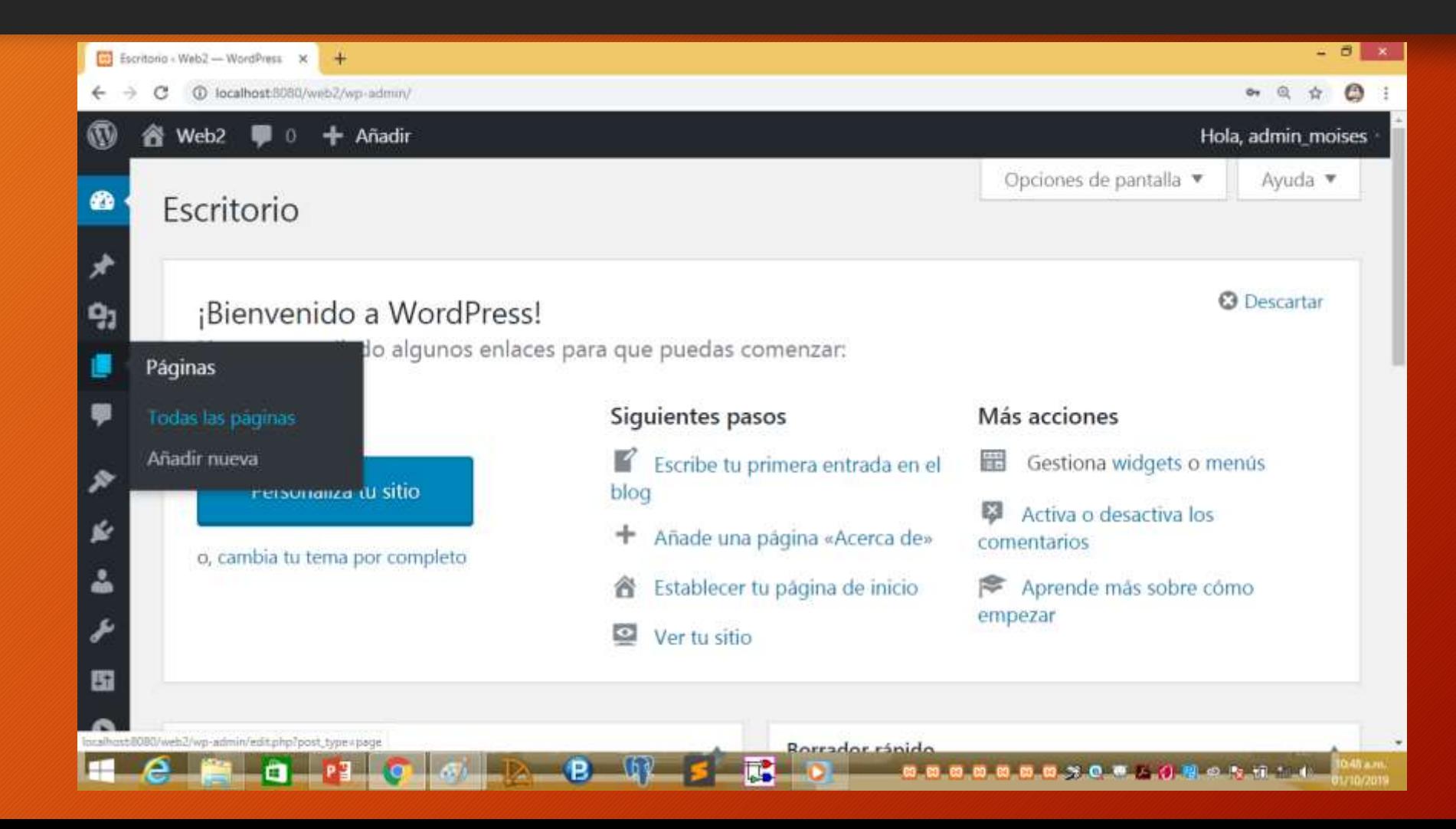

# Vamos a página y seleccionamos página y Movemos a papelera

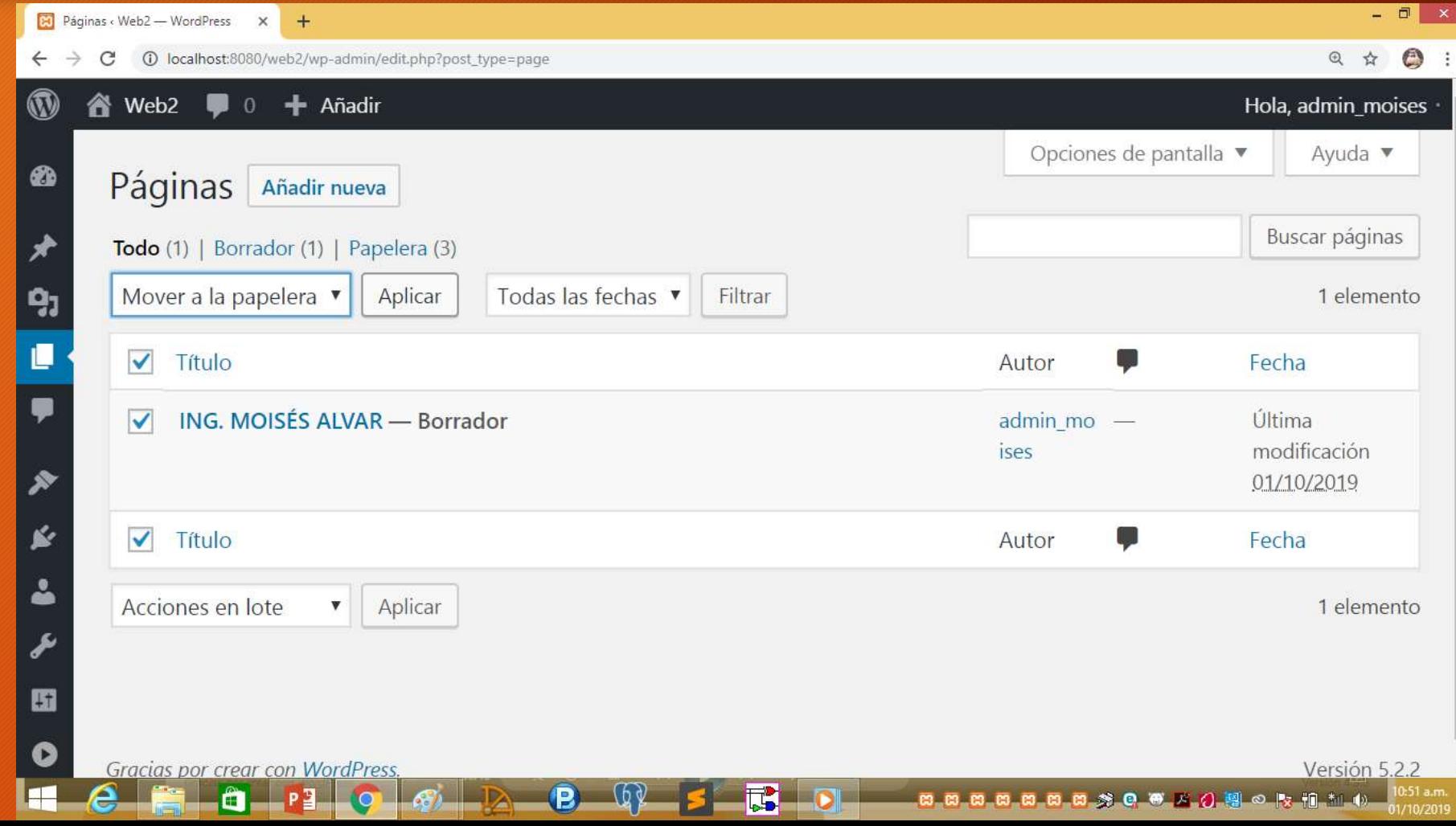

# Añadir nueva página y editamos

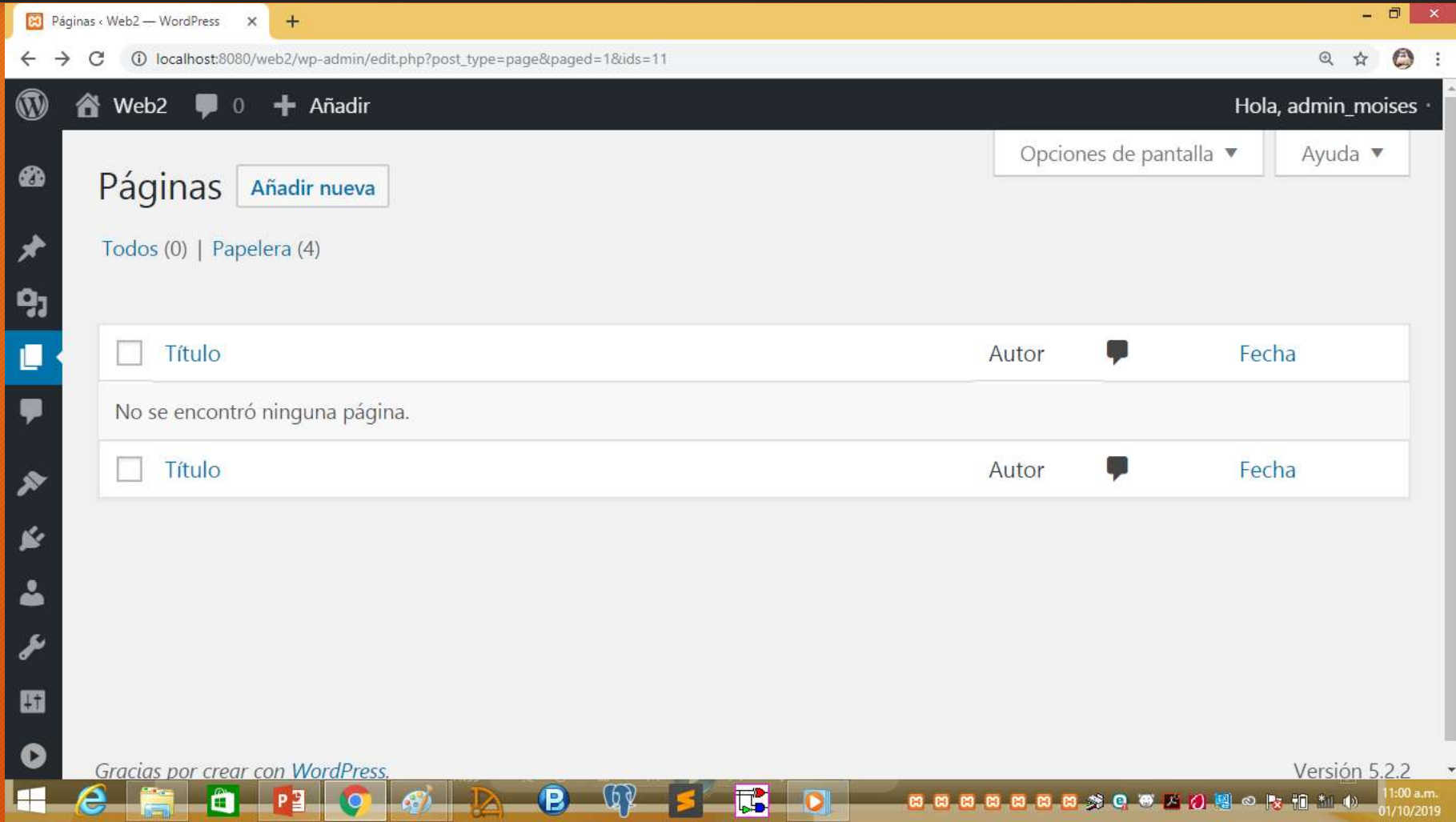

## Lo editan y para grabar se pone Publicar

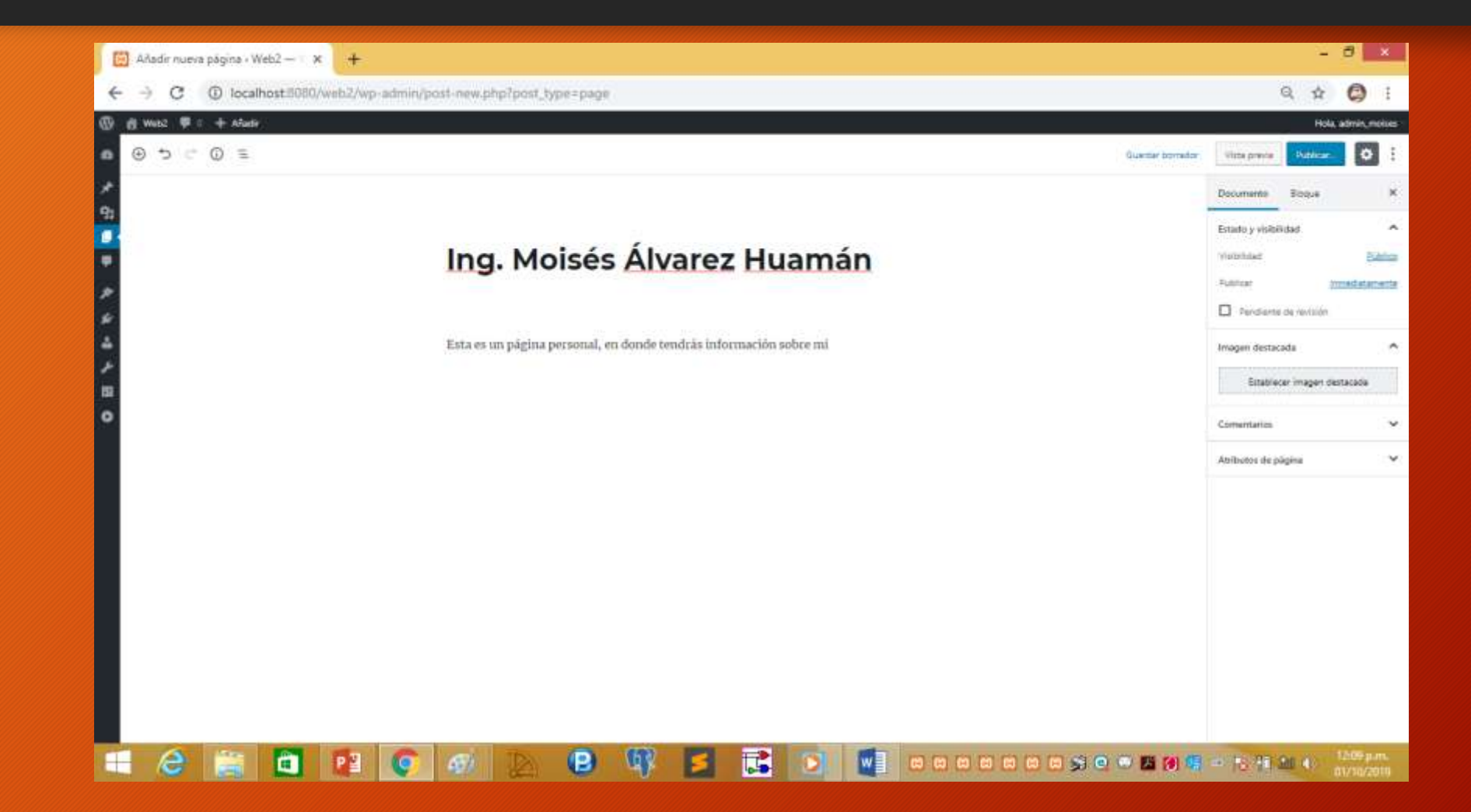

Seleccionamos apariencia para buscar algunas plantillas para nuestra página, seleccionamos el primero y ponemos personalizar

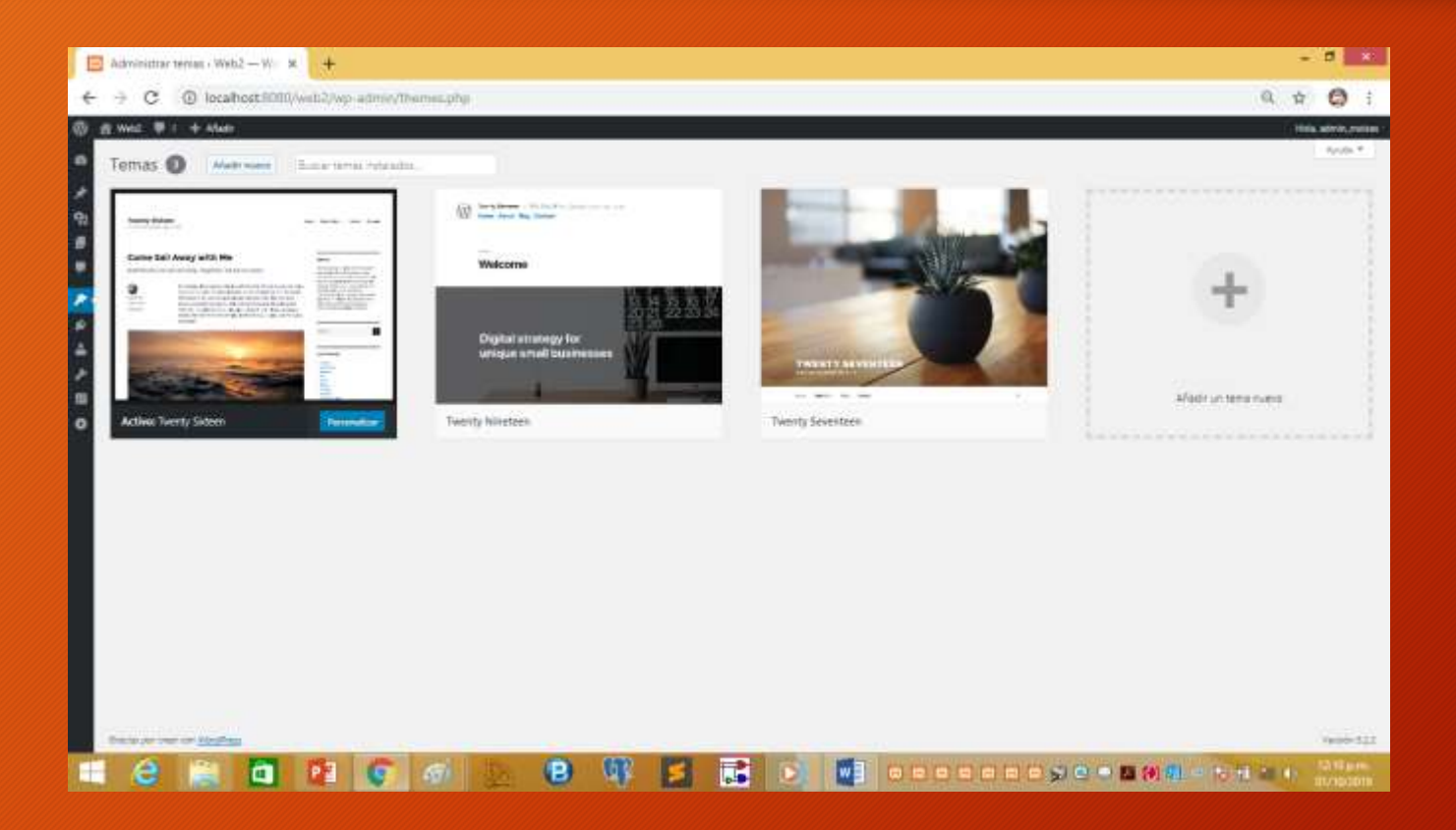

# Haciendo clic en el lapicito podemos editar

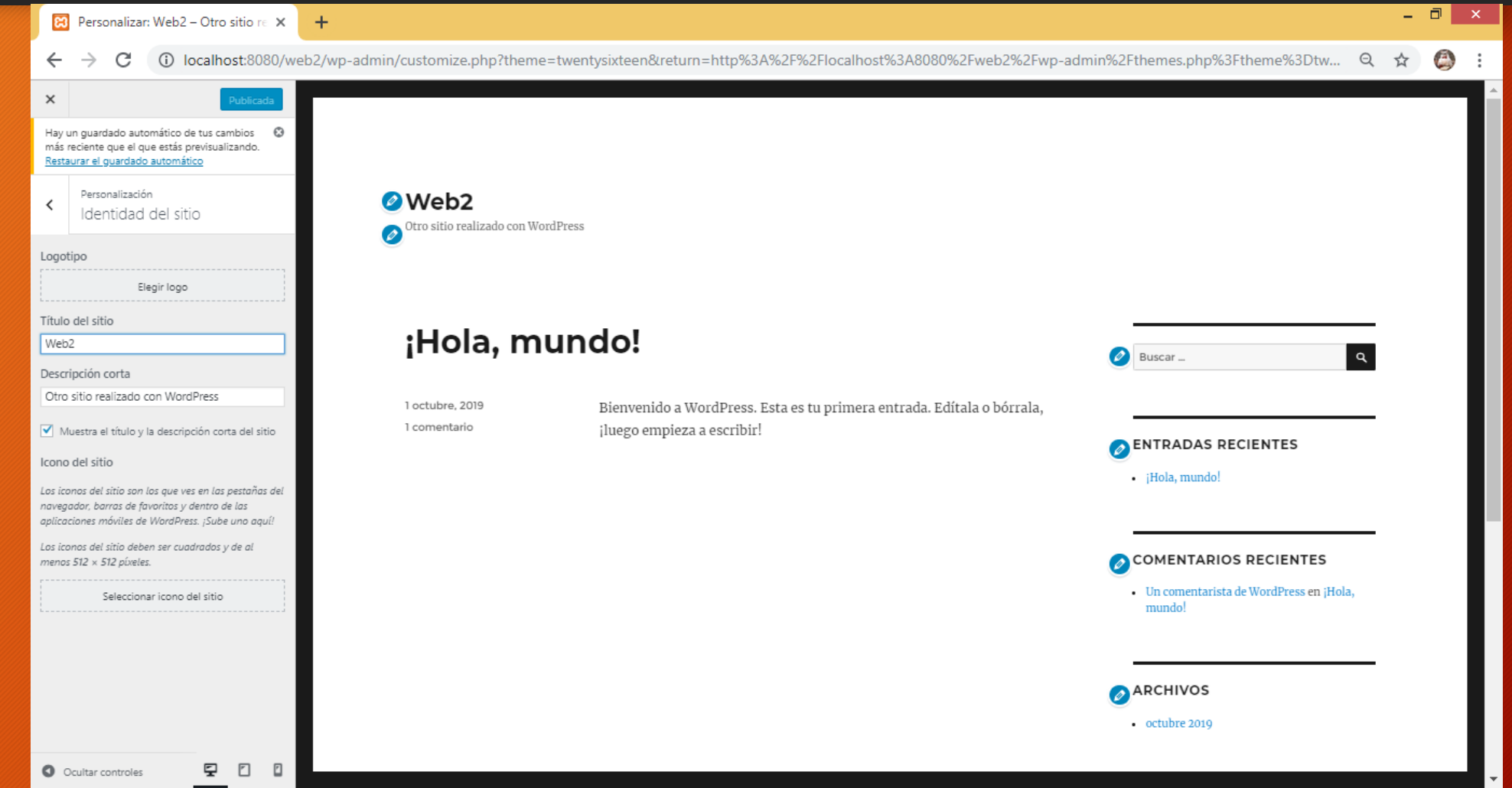

# Después de haber cambiado el fondo elegido un banner y logotipo

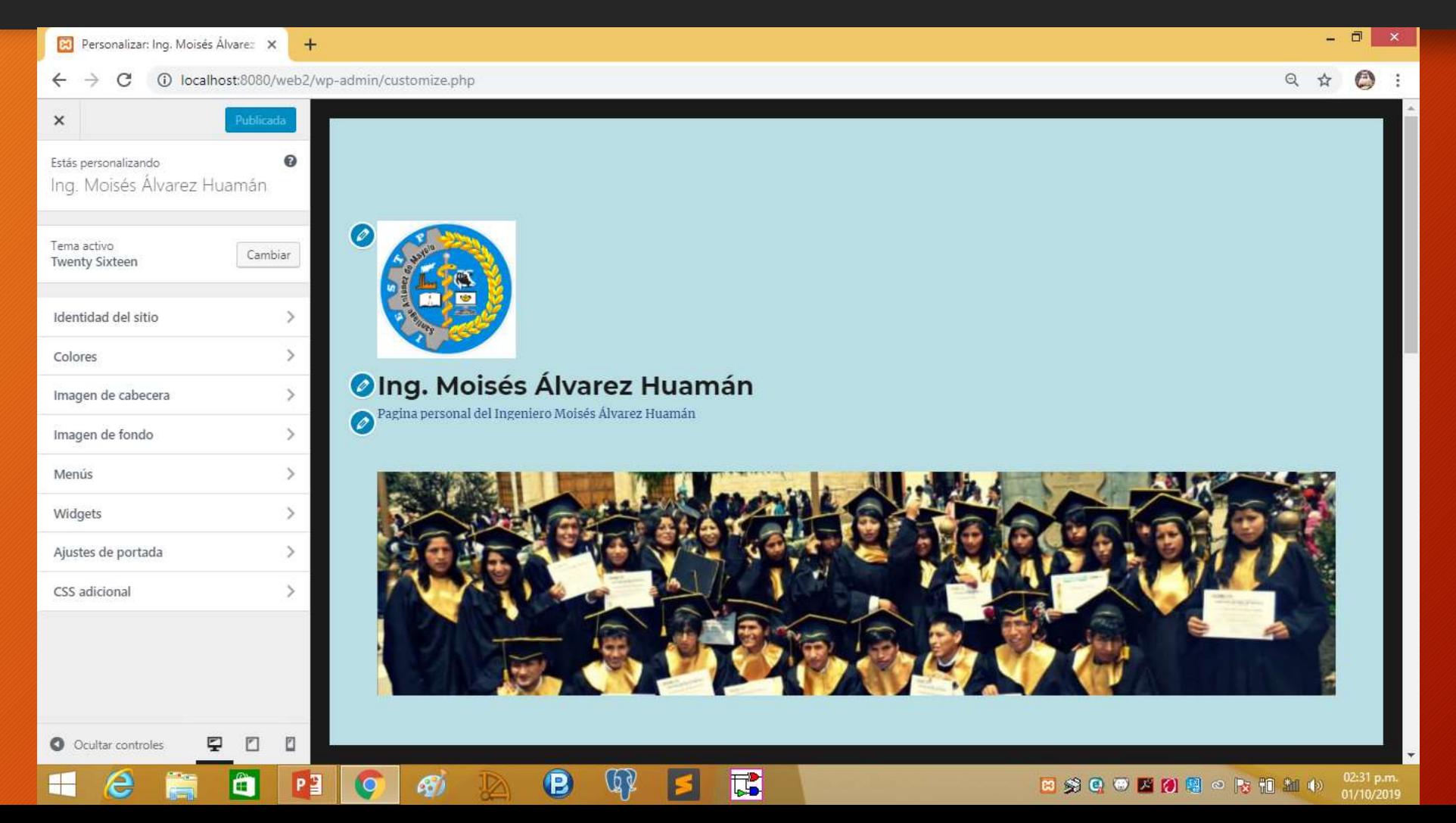

# La página Web en su primera nersión

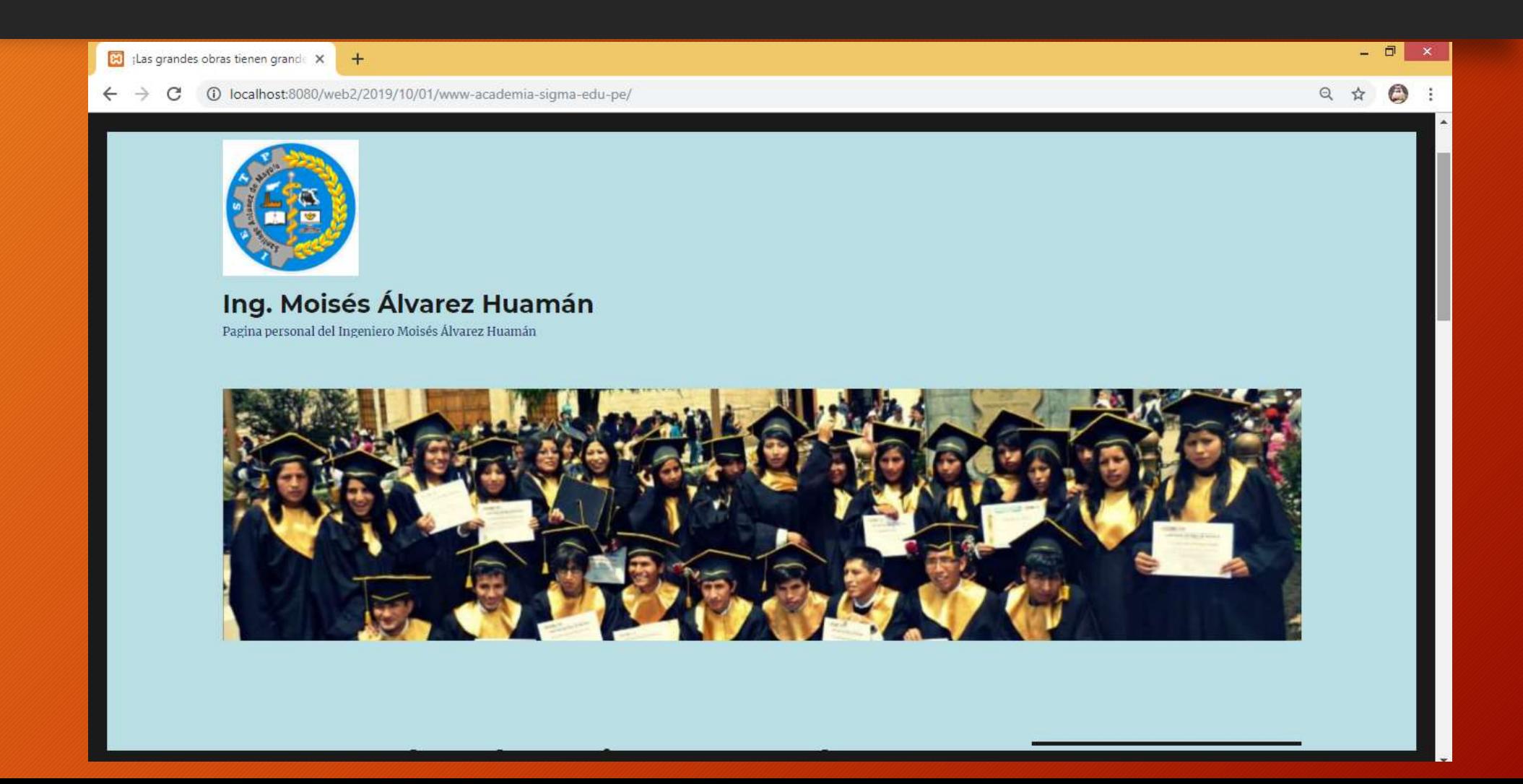